# 最新版プログラムのダウンロード

ARCHITREND ZERO Ver.9

最新版プログラムのダウンロードサービスを利用して、ARCHITREND ZERO Ver.8 シリーズを Ver.9 シリー ズにアップグレードする方法を解説します。

# プロテクトの更新はお済みですか?

最新版プログラムのダウンロードを行うには、お使いのプロテクトの更新が必要です。 まだの場合は、プロテクトの選択画面に戻り、お使いのプロテクトの種類を選択してプロテクトの更新を行っ てください。

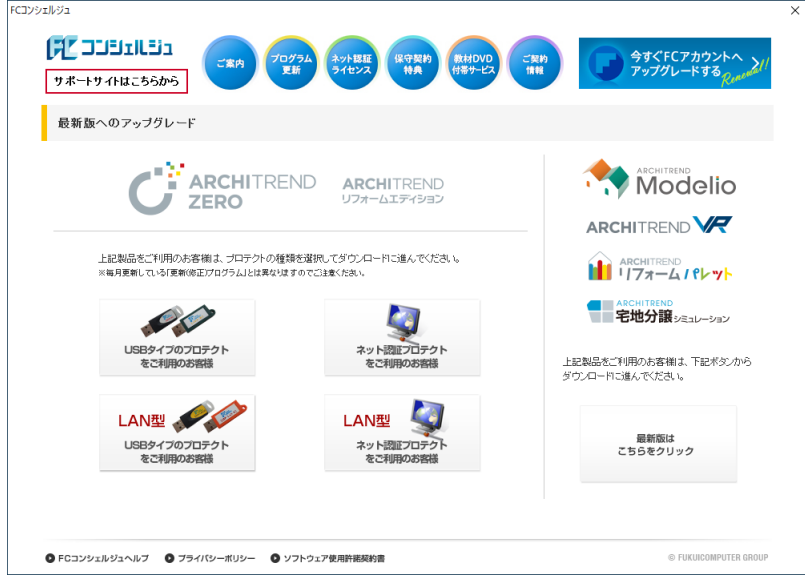

## プログラムのダウンロード方法を確認してください。

最新版プログラムのダウンロードには、次の 2 つの方法があります。 お客様のご利用環境に適したダウンロード方法を選択してプログラムをインストールしてください。

▼ 【推奨】インターネットから直接インストール

ARCHITREND ZERO シリーズがインストールされているコンピューターに、最新版プログラムをダウ ンロードして直接インストールします。インストール開始までの時間が短く、簡単な操作でプログラム をアップグレードすることができます。➡ **P.2 参照**

#### ▼ メディアイメージを保存してインストール

プログラムの個別インストール、サーバーへのインストール、マスタのアップデート、製品構成の異な る複数のコンピューターへのインストールには、メディアイメージをダウンロード後、インストール用 のメディアを作成してセットアップを行います。ARCHITREND Z シリーズからアップグレードされる 場合もこちらをご利用ください。➡ **P.6 参照**

### 【推奨】インターネットから直接インストール 1

ARCHITREND ZERO シリーズがインストールされているコンピューターに、最新版プログラムをダウンロードして直接イ ンストールします。インストール開始までの時間が短く、簡単な操作でプログラムをアップグレードすることができます。

- 1. プログラムダウンロードの画面より、「ARCHITREND | 3. ZERO Ver.9」の「【推奨】インターネットから直接イ ンストール」をクリックします。 シェルジュ **AZ JUBLILB1** サポートサイトはこちらから **最新版へのアップグレード:プログラムダウンロード** 《ブロテクト選択画面に戻る (ネット認証プロテクトを選択) ダウンロードするプログラムを選択 リストよりダウンロードを行ってください。 ٦ O ARCHITREND ZERO Ver.9 ARCHITREND ZERO Ver.9 ARCHITREND V-style Ver.2 2022年9月版 ARCHITREND リフォーム エディション Ver 9 ▼ はじめにお読みください ▼【推奨】インターネットから直接インストール ARCHITREND Manager Ver.17 /見積書作<br>成 Ver.12 /TREND CA Ver.6 ▼ アップグレード時のよくあるお問い合わせ ARCHITREND ZERO Ver.8 ARCHITREND V-style Ver.1 ※ サーバーへのインストールは、「メディアイメージを 保存してインストール」をご利用ください。P.6 参照
- 2. ダウンロードするプログラムの保存先を選択して 「OK」を押します。

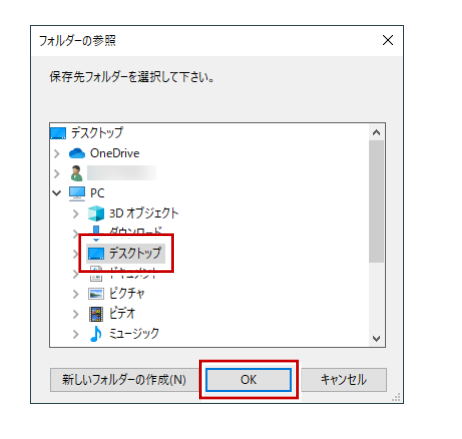

ダウンロードが開始します。

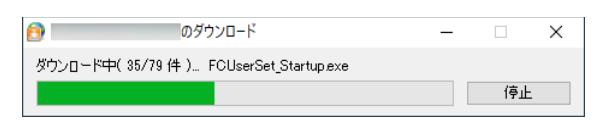

- ※ ダウンロードを中止する場合は、「停止」をクリッ クしてダウンロードを一時停止してから、右上の 「×」ボタンをクリックしてください。
- ※ Windows のユーザーアカウント制御により、ダウ ンロード終了時点で一時的に処理が中断される場 合があります。画面下部のタスクバーにアイコンが 点滅している場合は、クリックしてユーザーアカウ ント制御をご確認ください。

3. しばらくするとセットアップ画面が表示されます。 「セットアップ開始」を押します。

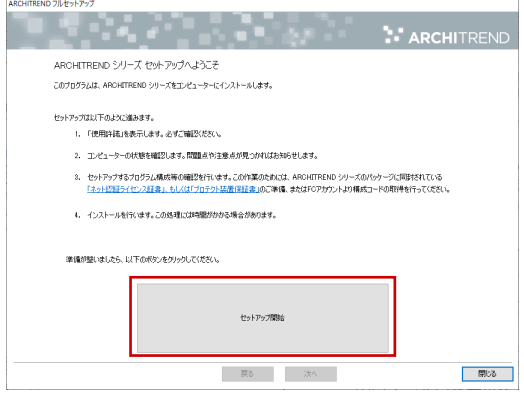

※ セットアップ画面やメッセージ画面が他のウィンド ウの後ろに隠れてしまう場合があります。一時的に他 のウィンドウを最小化するなどして、インストールを 進めてください。

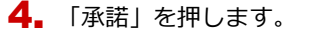

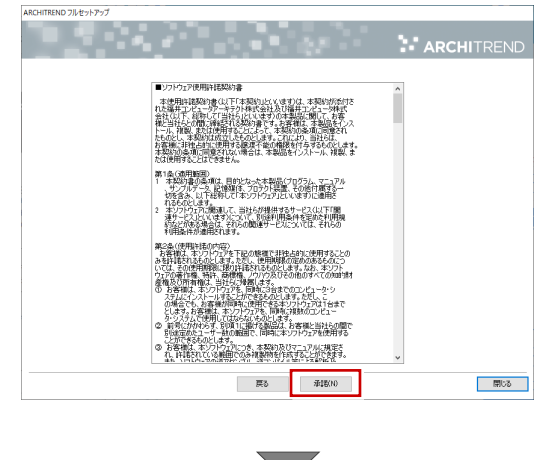

**ネット認証ライセンスをお使いの方は 3 ページへ、 USB プロテクトをお使いの方は 5 ページへ進みます。**

## 【ネット認証ライセンスをお使いの場合】

5. 「ネット認証」からご利用のモードを選択して、 「次へ」を押します。

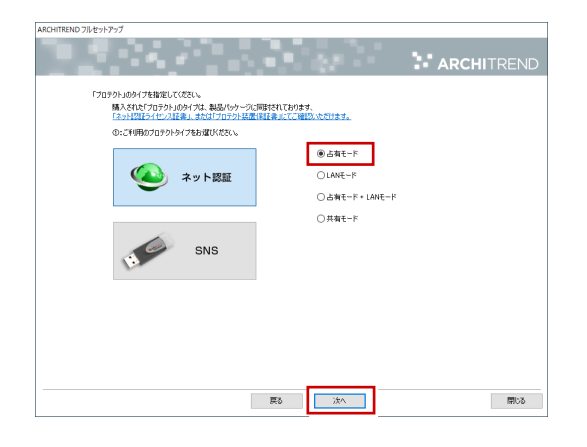

- ※ LAN モードを使用してい  $0A#F-F$ る場合は「サーバー名」に  $\bigcirc$  LANE-F 「ネット認証 LAN サーバ OA#F-F+LANE-H  $0 + 1 + 1$ ー」をインストールしてい るコンピューター名を入力 します。設定により「ポー ト番号」が表示される場合 があります。
- **6.** 「コンピューターの時計」が正しいことを確認しま す。

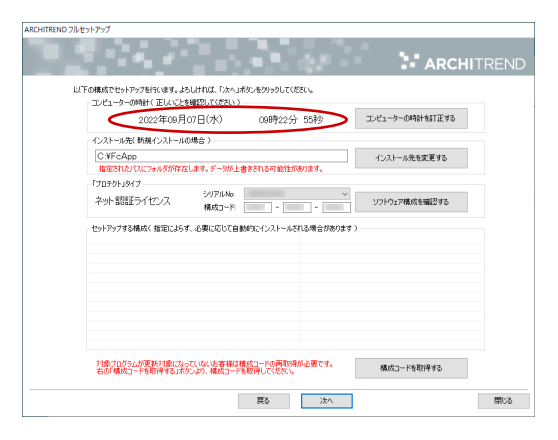

※ コンピューターの時計の日時がずれていると、ライ センスが正しく認識されません。「コンピューター の時計を訂正する」を押して、正確な日時を設定し てください。

7. シリアル No を確認して、「ソフトウェア構成を確認す る」を押します。

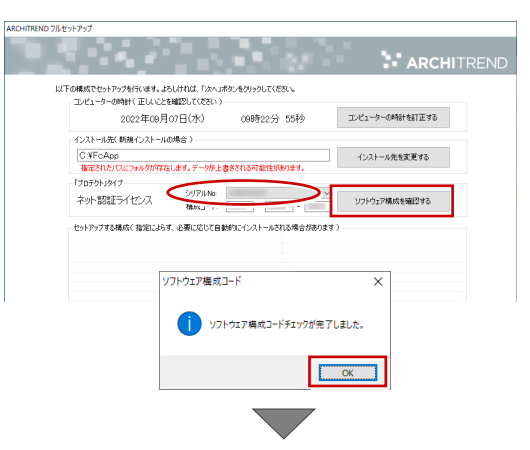

構成コードがセットされ、セットアップするプログラム にチェックが付きます。

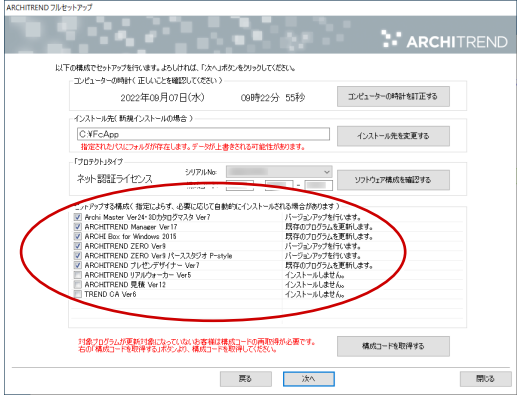

- ※ シリアル No が複数ある場合は、リストをクリックして、 このコンピューターで使用しているシリアル No を選択 してください。
- ※ 以下のメッセージが表示された場合は、構成コードが正し く取得されていない可能性があります。

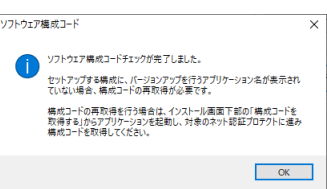

この場合は「構成コードを取得する」をクリックして FC コンシェルジュのプロテクト選択画面に戻り、「ネット認 証プロテクト・・・」のプロテクトの更新画面で「構成コー ドを取得する」を実行します。

登録のメッセージが表示されたら、セットアップ画面に切 り替えて、以下のメッセージで「OK」をクリックすると、 構成コードがセットされます。

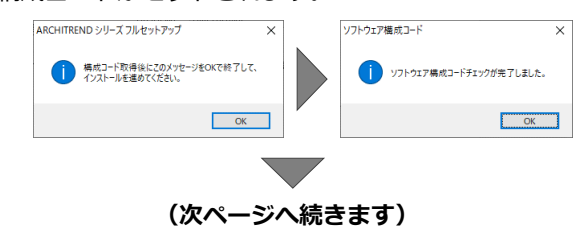

8. 構成を確認して、「次へ」を押します。

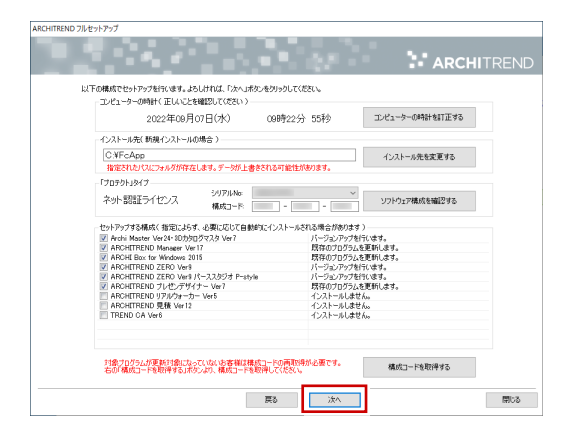

9. 内容を確認して「セットアップ開始」を押します。

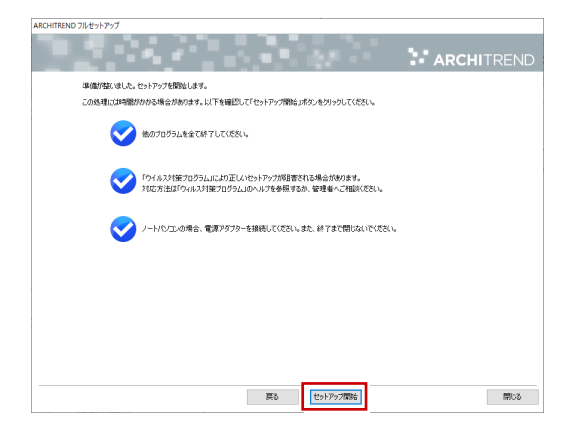

※ 以下のメッセージが表示されたら、「はい」を押して ネット認証ライセンスセンターを終了します。

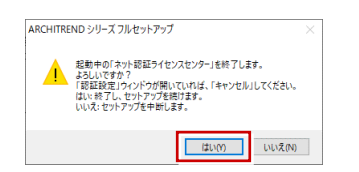

プログラムのダウンロード後、インストール処理が 開始します。

インストールするプログラムや動作環境によっては、 時間がかかる場合があります。

10. 完了のメッセージが表示されたら「閉じる」を押して、 画面を閉じます。

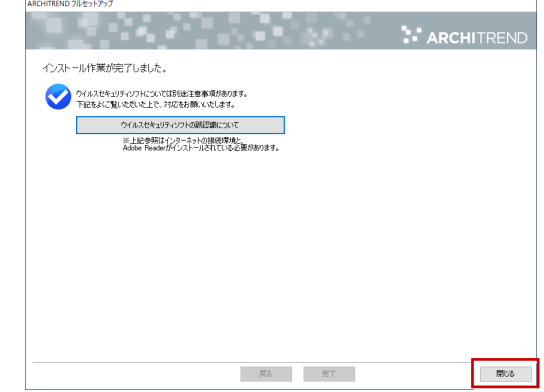

※ インストール終了後、以下のメッセージが表示された ら「はい」を押して、Windows を再起動します。

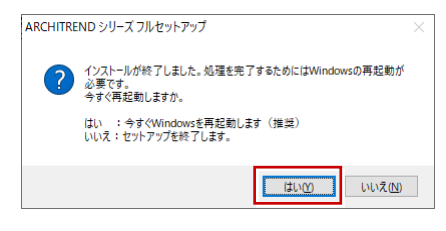

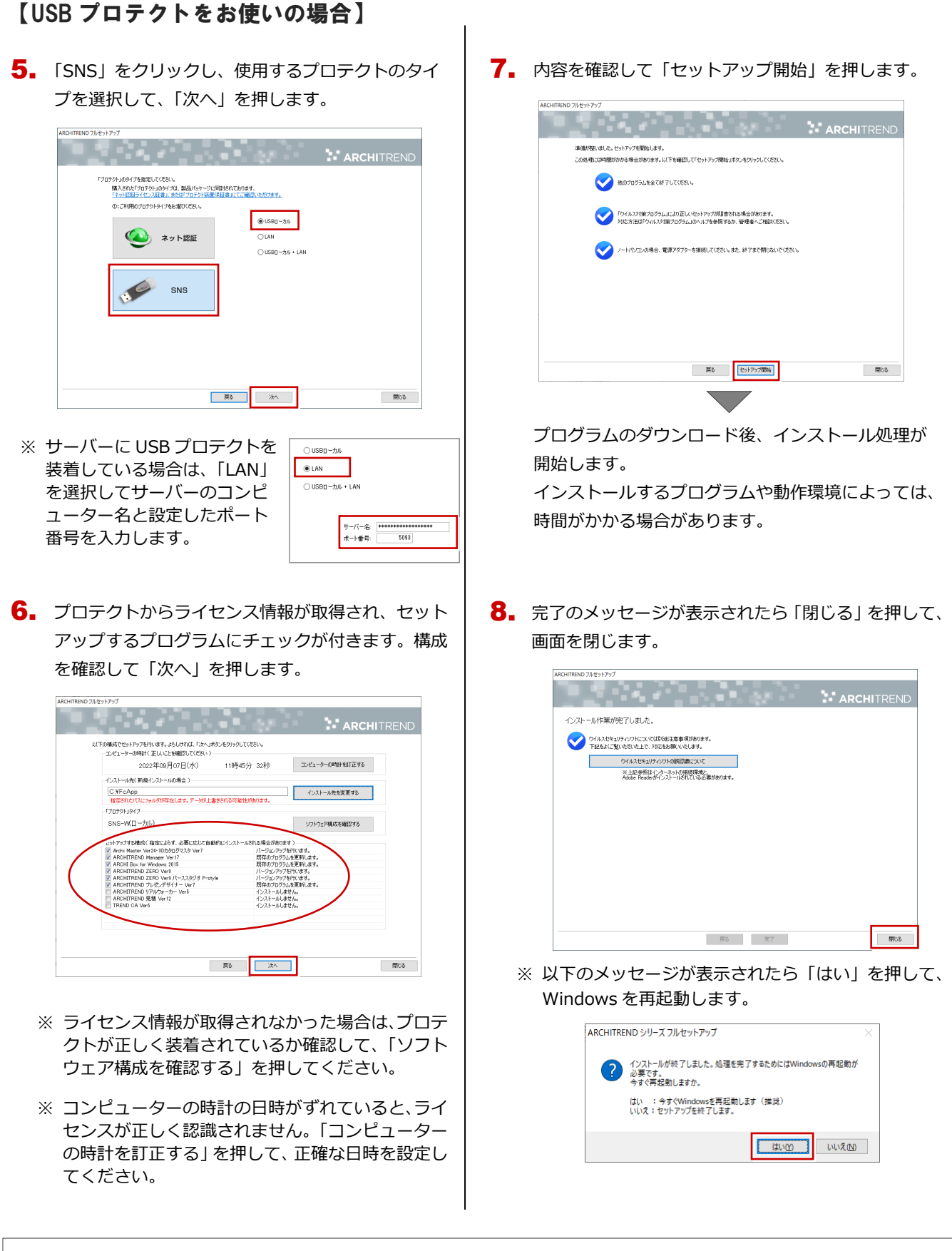

#### ● ダウンロードしたプログラムについて

「【推奨】インターネットから直接インストール」を実行すると保存先に「ATZEROFULL\_年月」フォルダが作成され、ダウンロードしたプ ログラムがメディアイメージで保存されます。同じ製品構成のコンピューターが複数台ある場合は、「ATZEROFULL\_年月」フォルダ内の DVD1 フォルダを DVD または USB メモリなどに書き込み、メディアを使ってインストールすることも可能です。このメディアを利用し てプログラムをインストールするには、ディスク内の「DVD1¥Application¥一括インストール.cmd」を実行してください。 ※ 異なる製品構成のコンピューターにメディアを利用してインストールする場合は、P.6 補足「メディアイメージを保存してダウンロー ド」を参照してください。

最新版プログラムのダウンロード ARCHITREND ZERO Ver.9

#### メディアイメージを保存してインストール 補足

プログラムの個別インストール、サーバーへのインストール、マスタのアップデート、製品構成の異なる複数のコンピュー ターへのインストールには、メディアイメージをダウンロード後、インストール用のメディアを作成してセットアップを行 います。

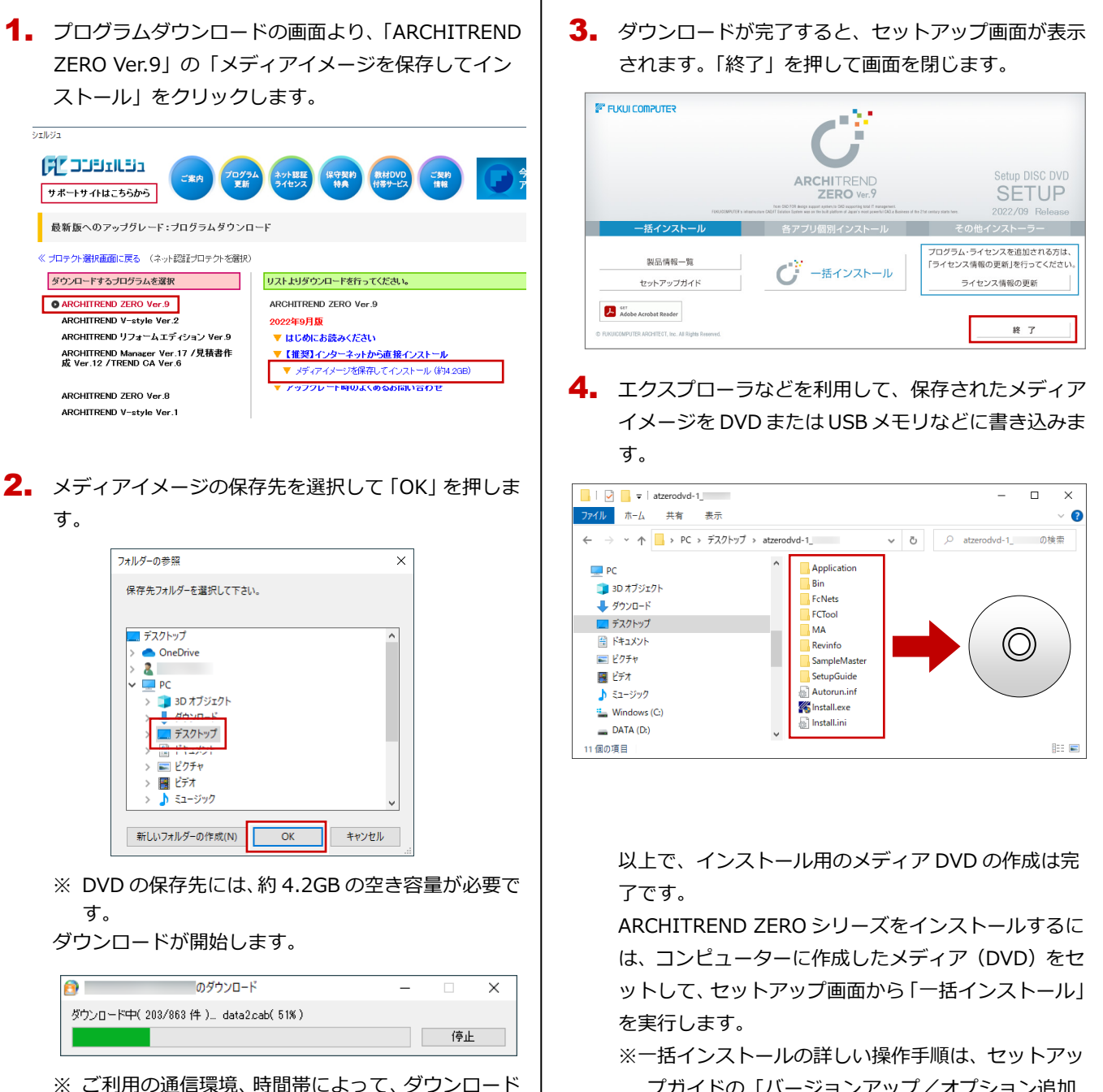

- に時間がかかる場合があります。そのようなとき は、ダウンロードを中止して、別の時間帯でお試し ください。
- ※ ダウンロードを中止する場合は、「停止」をクリッ クしてダウンロードを一時停止してから、右上の 「×」ボタンをクリックしてください。
- ※ ダウンロードを中止した場合、次回は続きから再開 します。

プガイドの「バージョンアップ/オプション追加 編」の手順書をご覧ください。